## **Télécharger, découvrir Google Earth**

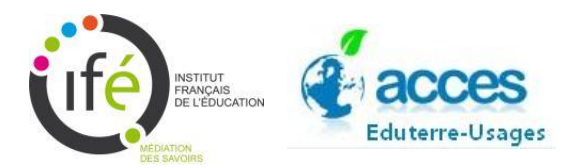

Google Earth est un logiciel, permettant une visualisation de la Terre avec un assemblage de photographies aériennes ou satellitales.

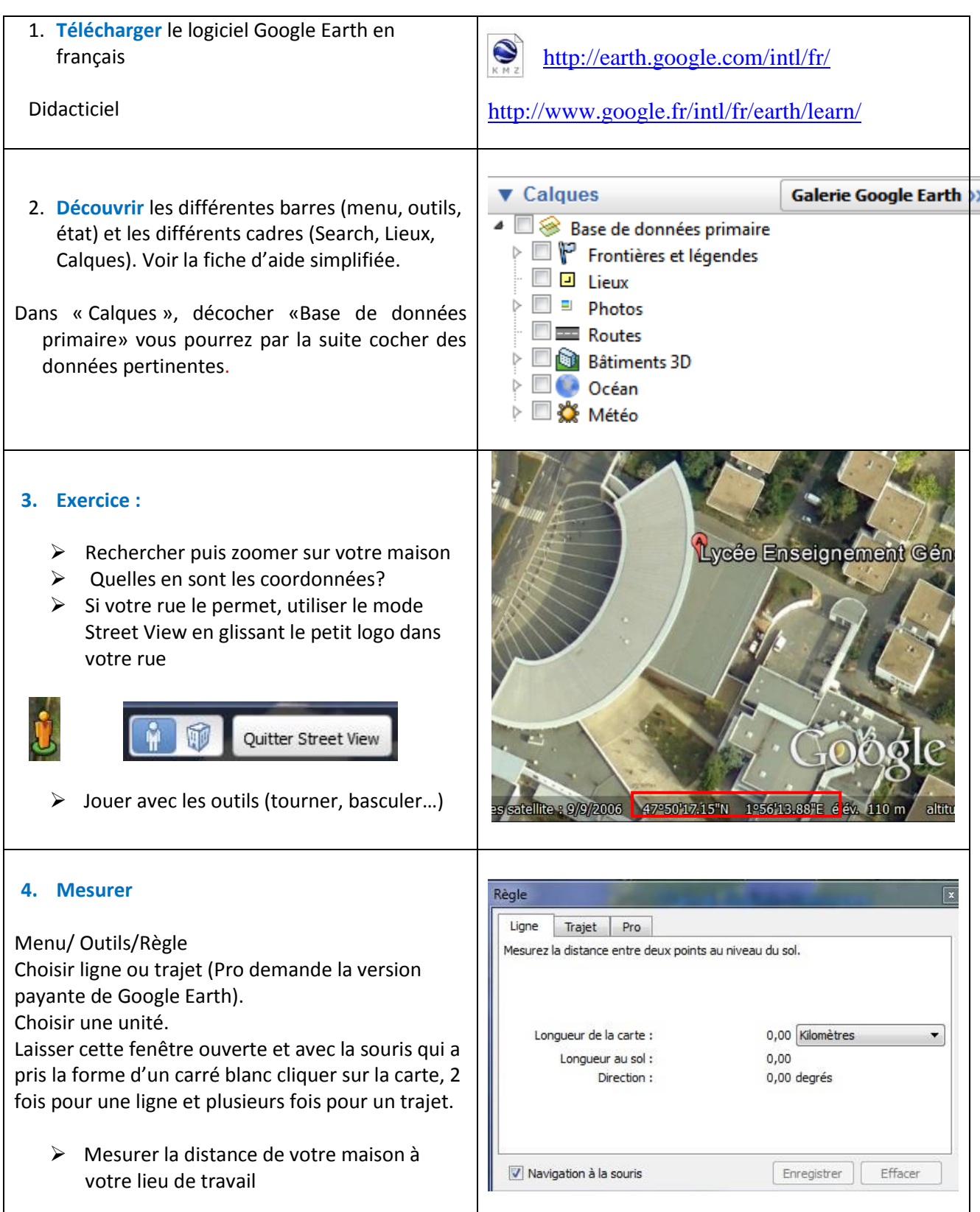

## **5. Tracer un profil topographique :**

Cliquer sur la réglette ou dans le menu/Outils/Règle/Trajet et tracer un trait, en cliquant à gauche puis à droite avec la souris, puis "Enregistrer".

Changer le nom par exemple "Profil topographique" et dans l'onglet "Altitude", se placer "Au niveau du sol".

Pour afficher le profil topographique soit :

- Dans la barre du menu cliquer sur "Affichage" puis sur "Afficher le profil d'élévation"
- Dans le cadre de gauche, cliquer sur "Profil topographique" avec le bouton droit de la souris et sur "Afficher le profil d'élévation".
- Cliquer avec le bouton droit de la souris sur le trait de coupe de la carte.

Le profil topographique s'affiche en bas de votre carte. S'il n'est pas assez précis il faut zoomer.

Pour sélectionner une section spécifique du trajet, maintenez le bouton gauche de la souris enfoncé tout en déplaçant le curseur sur la zone désirée.

Les valeurs au-dessus du graphique s'affichent alors pour la section de trajet concernée

## **6. Ouvrir et utiliser un fichier kmz**

Aller sur le site de l'IFE « Eduterre-usage » [http://eduterre.ens-lyon.fr/eduterre](http://eduterre.ens-lyon.fr/eduterre-usages/outils/kmz)[usages/outils/kmz](http://eduterre.ens-lyon.fr/eduterre-usages/outils/kmz)

Choisir un fichier kmz, cliquer sur le lien. Le fichier s'ouvre directement dans Google Earth , dans lieux temporaires.

Cliquer sur la petite flèche blanche, devant le fichier .kmz pour voir la liste des données.

Cliquer sur le nom des données pour avoir des informations.

Cocher ce que vous souhaitez afficher. Agir sur la transparence en utilisant la barre située juste au-dessus de «Calques ».

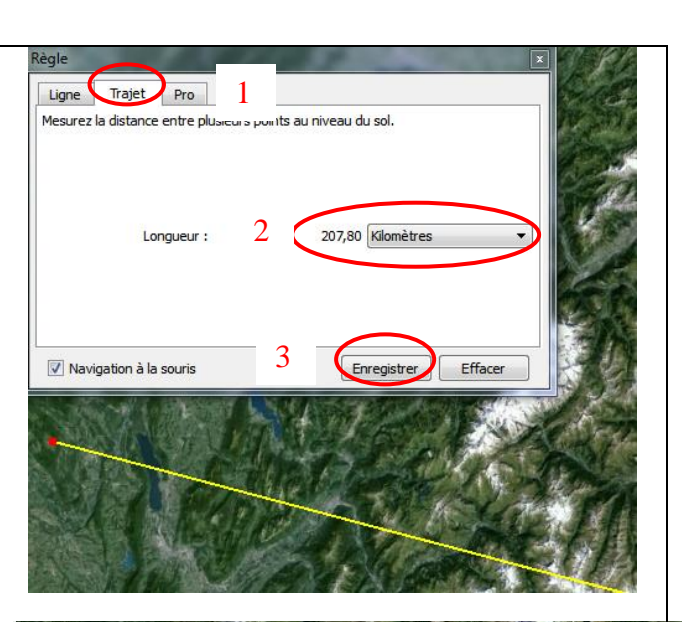

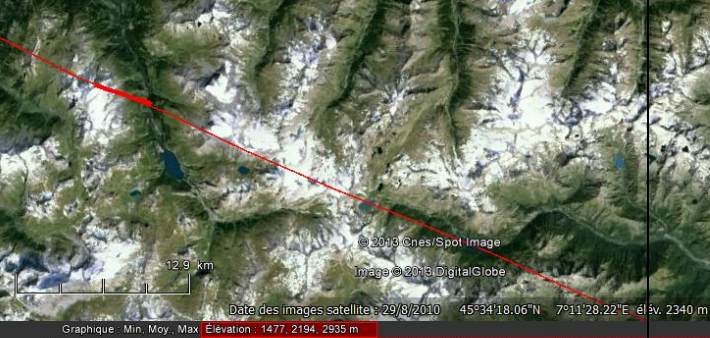

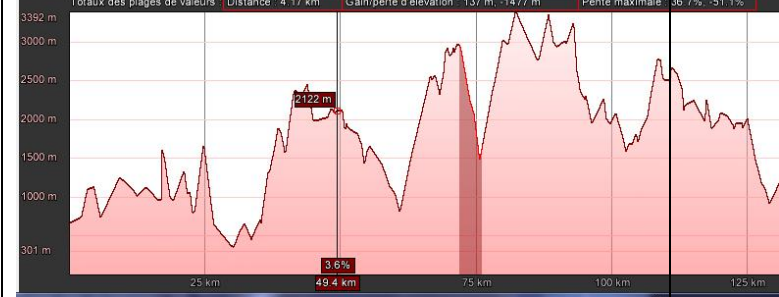

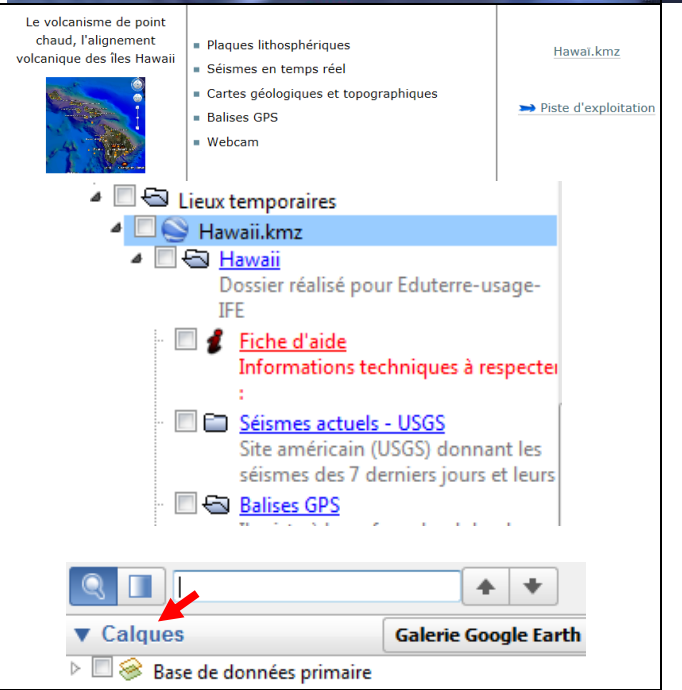